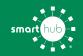

# How To Register Your Account in SmartHub (Web)

STEP 1

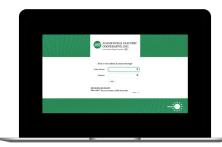

From the SmartHub login screen, click on **Sign up to access our Self Service site**.

#### **STEP 2**

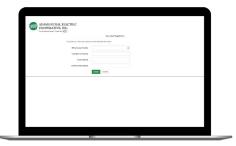

Fill out the registration form completely and click the **Submit** button.

# STEP 3

| The Balance Bang' Companies & |                                                               | New User Re                    | phenology               |                            |  |
|-------------------------------|---------------------------------------------------------------|--------------------------------|-------------------------|----------------------------|--|
|                               | To repair as a new user, press articritic Moving Information. |                                |                         |                            |  |
|                               | Bits hours having                                             |                                |                         |                            |  |
|                               | Leaffare a baiwa                                              |                                |                         |                            |  |
|                               | E-mail Address                                                |                                |                         |                            |  |
|                               | Confront eval Automat                                         |                                |                         |                            |  |
|                               | the second by blowing also                                    | Be somet Be you an injug to ag | der in unter in protect | you approve all rates that |  |
|                               | Sing2PCeb                                                     |                                |                         |                            |  |
|                               | 🗸 fanzaelet                                                   | 20110                          |                         |                            |  |
|                               | Facing the Toma and Const                                     |                                |                         |                            |  |
|                               |                                                               | Start Land                     |                         |                            |  |

Enter the requested account information in order to verify your identity and click **Submit**. Answers must match account info exactly.

#### **STEP 4**

| COOPERATIVE, IN |                                                                                                    |  |  |
|-----------------|----------------------------------------------------------------------------------------------------|--|--|
|                 | Congratulational                                                                                              |  |  |
|                 | Your registration is surgistics. You will recall a an annul with instructions for satisfy your<br>previous 4. |  |  |
|                 | Login                                                                                                    |  |  |
|                 | 100                                                                                                    |  |  |
|                 |                                                                                                    |  |  |
|                 |                                                                                                    |  |  |
|                 |                                                                                                    |  |  |
|                 |                                                                                                    |  |  |
|                 |                                                                                                    |  |  |
|                 |                                                                                                    |  |  |
|                 |                                                                                                    |  |  |
|                 |                                                                                                    |  |  |
|                 |                                                                                                    |  |  |
|                 |                                                                                                    |  |  |
|                 |                                                                                                    |  |  |
|                 |                                                                                                    |  |  |
|                 |                                                                                                    |  |  |
|                 |                                                                                                    |  |  |

When successful, you'll get a congratulations notification like this.

#### **STEP 5**

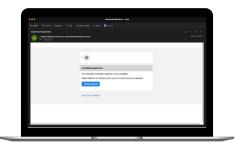

Check your inbox for an email that will contain a button asking you to **Verify Account**.

## **STEP 6**

| ADAMS RURAL ELECTRIC<br>COOPERATIVE, INC. | Please change your password |             |   |                                                                                                    |
|-------------------------------------------|-----------------------------|-------------|---|----------------------------------------------------------------------------------------------------|
|                                           | 6.001.00100                 |             |   |                                                                                                    |
|                                           | Nor Passers                 |             | + | Consent accord.                                                                                      |
|                                           |                             |             |   | 1 Parador Mellinary, N. Barneral Sacotrary, & and consequences where a<br>last pre-screen conserver. |
|                                           | Gorden Pasaroni             |             |   |                                                                                                    |
|                                           |                             | Adres Const |   |                                                                                                    |
|                                           |                             |             |   |                                                                                                    |

You will then be taken to a screen asking you to set your new password.

## STEP 7

| ADAMS RURAL ELECTRIC<br>COOPERATIVE, INC.<br>In Telescology Consult |                                   |               |  |  |
|---------------------------------------------------------------------|-----------------------------------|---------------|--|--|
|                                                                     | Paperbox Bills                    |               |  |  |
|                                                                     | West packs to some of paper bits? | • •••<br>0 •• |  |  |
|                                                                     | (and ) (and                       |               |  |  |
|                                                                     |                                   |               |  |  |
|                                                                     |                                   |               |  |  |
|                                                                     |                                   |               |  |  |
|                                                                     |                                   |               |  |  |
|                                                                     |                                   |               |  |  |
|                                                                     |                                   |               |  |  |
|                                                                     |                                   |               |  |  |
|                                                                     |                                   |               |  |  |
|                                                                     |                                   |               |  |  |
|                                                                     |                                   |               |  |  |
|                                                                     |                                   |               |  |  |
|                                                                     |                                   |               |  |  |

After you set your password, you'll be asked if you want to try Paperless Billing. Click **Yes** and **Submit** to activate.

## STEP 8

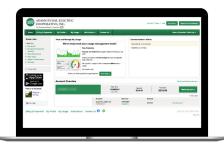

Congratulations! You have successfully registered your account. Browse around and see all the ways to save time and money.